## המדריך לעימוד ספר בתוכנת אינדיזיין

דני ואזנה

דני ואזנה

# המדריך לעימוד ספר בתוכנת אינדיזיין

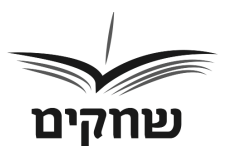

**שחקים הוצאה לאור**

## Dani Vazana

עימוד והפקה: שחקים הוצאה לאור

© כל הזכויות שמורות למחבר דני ואזנה, ולשחקים הוצאה לאור www.daniozana.com  $daniozana@gmail.com$ 

© אין להעתיק, לשכפל, לצלם, לתרגם, לאחסן במאגר מידע או להפיץ ספר זה או קטעים ממנו בשום צורה ובשום אמצעי בלי אישור בכתב מהמחבר.

Printed in Israel, 2022

## **תוכן העניינים**

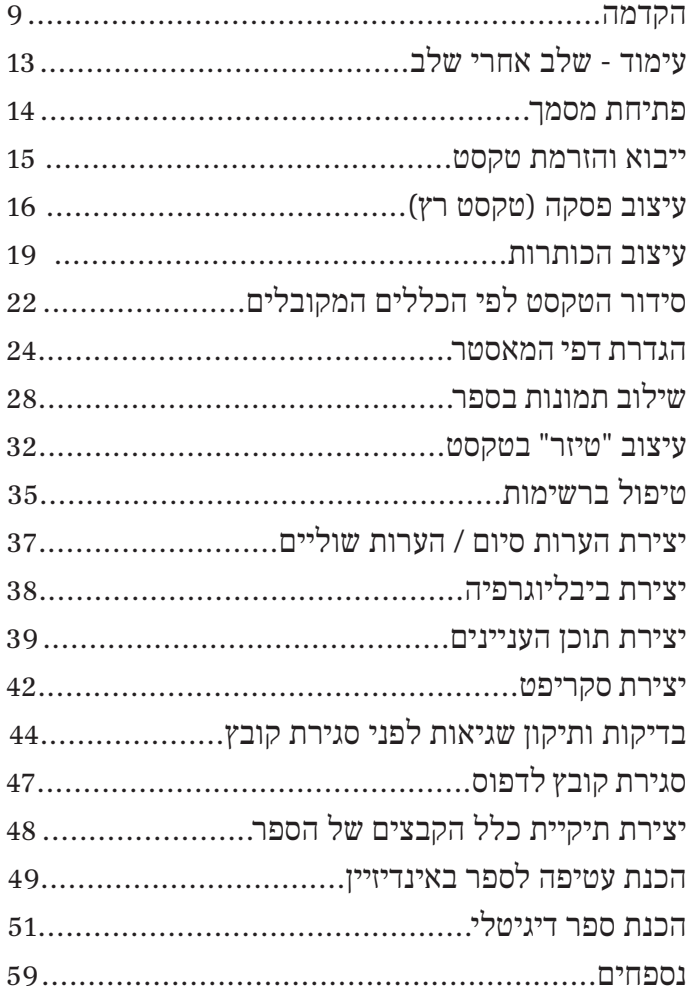

#### הקדמה

כבר בשלב הכתיבה, הרבה לפני שהקלדתם בסיפוק את המילה האחרונה, התחלתם ודאי להרהר בצורתו הסופית של כתב ידכם. למעשה, ככל שתתקדמו במלאכת הכתיבה, כך תגלו סקרנות רבה יותר בנושא. תבקרו תדיר בחנויות הספרים, תתעניינו ברצינות רבה יותר בפורמטים השונים של הספרים, ותערכו השוואות בין עובי ספר ממוצע ומספר דפיו לבין כתב ידכם המודפס בדף 4A. יש המגלים בשלב זה לראשונה בחייהם את הגדרות ההדפסה המתקדמות במדפסת הביתית ומספקים את סקרנותם בהדפסת כתב ידם בפורמט הקרוב ביותר לספר אמתי. אם הסימפטומים הללו מוכרים לכם ועדיין לא הגעתם לשלב העימוד, אני מציע שתחדלו מהעיסוק המפתה הזה לפחות עד לאחר שתסיימו לחלוטין את מלאכת הכתיבה ועריכת הטקסט. כל הסחת דעת בשלב זה עלולה לפגוע בשטף הכתיבה ולעכב את סיום המלאכה. אם אתם קוראים את המדריך הזה, ודאי הגעתם לרגע המיוחל – עימוד הטקסט! השלב שבסיומו ייראה כתב ידכם כספר לכל דבר.

שלב העימוד בהפקת הספר הוא טכני בעיקרו ואינו דורש זמן עבודה רב. עבודת העימוד יכולה להימשך ימים ספורים בלבד. מופקד עליה איש מקצוע מעולם הגרפיקה השולט בתוכנת עימוד ובקיא בכללי העימוד והטיפוגרפיה. לאמיתו של דבר, לא יהיה זה הוגן לתארו כאיש תוכנה. מעל הכול, הוא חייב להיות איש ספר <span id="page-9-0"></span>בעל כישורים אומנותיים וגרפיים. מעורבותו של המחבר בשלב זה מצומצמת ביותר. למעשה, זוהי עבורו אתנחתה קלה והזדמנות לחדש כוחות בפרק הזמן שבין עבודת העריכה המתישה שהסתיימה זה עתה לבין שלב ההגהות הסיזיפי שעומד בפתח.

יחד עם זאת, אם תרצו תוכלו לעשות זאת ממש בעצמכם! מדריך זה יסייע בידכם לצלוח את המשימה המאתגרת, שבסיומה תיווכחו שהדבר אפשרי ואפילו מהנה.

#### **כתב היד מתחפש לספר אמתי**

בשלב העימוד לובש כתב היד צורה של ספר. הטקסט המוגש בצורה , של טור אחיד, ארוך ורציף (בפורמט של דף 44 בקובץ וורד) עובר המרה לטקסט בפורמט של ספר המתאים לז'אנר של ספרכם. המרה זו נעשית באמצעות תוכנת עימוד ייעודית. הפופולרית ביותר מתוכנות העימוד היא תוכנת inDesign. אפשר לעמד את הספר אף בתוכנת וורד הזמינה לכולנו במחשב, אך הדבר מומלץ פחות. בהחלטות שתידרשו לקבל בשיתוף ובהסכמה עם איש המקצוע: בחירת פורמט הספר הרצוי, מידותיו )אורכו ורוחבו(, הגופן של הטקסט בגוף הספר, גודל הגופן, הטיפוגרפיה, המרווח בין השורות, אורך השוליים החיצוניים והפנימיים של עמודי הספר, רוחב הטורים, גודלן ומיקומן של הכותרות הרצות, מיקומם של מספרי העמודים ועוד ועוד. בחלק מהפרמטרים הגמישות מועטה ביותר. המְ עמד נדרש להיצמד למוסכמות ולכללים מקובלים ולשמור על חוקיות ועל אחידות לאורך הטקסט.

לאחר המרת הטקסט לפורמט המבוקש ועיצובו על-פי הפרמטרים שבחרנו, מתחילה עבודתו החשובה באמת של המעמד. לצד ההקפדה המתוארת לעיל, עליו לערוך מניפולציות עדינות <span id="page-10-0"></span>ומקצועיות, כמעט ביד מנתח, כדי להיפטר מכשלים כמו שורות "ממזר", "אלמנה" או "יתום", ולהקפיד כי מספר העמודים הסופי יתחלק ב- 16. ב-8 או ב-4 (לצורכי הדפסת פרינט). הוא עושה זאת במיומנות רבה, לרוב באמצעות שינויים אשר אינם נראים לעין, כגון שינוי מזערי בגודל הגופן ובמרווח בין השורות בפסקאות אחדות, אשר מכווצים או מרחיבים את הטקסט על פני העמוד מבלי לפגום באחידות הטקסט. טיב עבודתו ומקצועיותו של המעמד נמדדים על-פי יכולתו לערוך את המניפולציות הללו תוך עמידה בכללי העיצוב ומבלי שהקורא הסביר ירגיש בשינויים צורמים באחידות הטקסט.

מדריך זה מעניק לכם את היכולת לעמד את ספריכם באופן עצמאי לחלוטין. כן, זה אפשרי ואפילו קל וידידותי מכפי שאתם חושבים. אז קדימה, הורידו את התוכנה, עקבו אחר ההוראות במדריך זה ותהנו מתהליך ההמרה של כתב ידכם לספר אמיתי, זה לא פחות חשוב.

## <span id="page-12-0"></span>עימוד - שלב אחרי שלב

#### .1 פתיחת מסמך

 $P$ RESET את פורמט הספר בחלון Create New  $\text{create} \leftarrow \text{error}$  (ראה ערכים מומלצים לשדות) (  $\text{DETALS}$ להלן פירוט השדות בחלון ה־DETAILS PRESET: -1Untitled – שם הפורמט  $-$ Document preset – נלחץ לשמירת הפורמט Width – רוחב העמוד, למשל 135 mm Height – אורך העמוד, למשל 210 mm יחידות המדידה של הערכים שנקבע – Units Orientation – פריסת העמוד לרוחב/לאורך )נבחר portrait)  $B$ inding – כיוון פתיחת הספר. (בעברית Right to left).  $1 -$ Number of pages  $1 - Start$  page ווי (העמודים יסודרו בכפולות של ספר – Facing pages frame text Primary – זרימת טקסט אוטומטית ממסגרת טקסט ראשית למסגרת בעמוד האב החדש שנוסיף  $1 - \text{Columns}$  $mm$  4.233 – Columns Gutter  $Top = 250$  mm, Bottom=200 mm,) שוליים.  $\blacksquare$  – Margins  $(Inside=200$  mm,  $Outside=200$  mm Top=5 mm, Bottom=5 mm, Insert=5 mm.) – Bleed  $(Outside=5$  mm  $S(Top=0, Bottom=0, Insert=0, Outside=0) - Slug$ 

#### .2 ייבוא והזרמת טקסט

<span id="page-14-0"></span>File ← place ← בחירת קובץ הספר ← open ← קליק שמאלי + shift עם הסמן בצורת טקסט בפינה הימנית העליונה ← הטקסט הוזרם

הזרמת הטקסט לעמודים נוספים: נלחץ קליק שמאלי על סימן ה + המופיע בתחתית מסגרת הטקסט מצד שמאל ← הסמן של העכבר ישנה את צורתו לטקסט ← נלחץ קליק שמאלי בפינה העליונה הימנית של המסגרת בעמוד הבא ← כעת הטקסט יוזרם למסגרת של עמוד זה $\rightarrow$  נחזור על התהליך שתואר עד אשר סימן ה $+$  לא יופיע עוד במסגרת הבאה )הדבר מעיד כי אין עוד טקסט עודף(.

הערה :1 במידת הצורך ניתן להוסיף עמודים חדשים להזרמת הטקסט (שוחס ← pages ← window הטקסט  $\leftarrow$  נלחץ על סימן ה $+$  להוספת עמודים חדשים)  $\leftarrow$ הטקסט למסגרות הראשיות של הדפים שנוספו.

הערה :2 ניתן להציג את קווי השרשור לבדיקה שהזרימה נכונה )View ← Extras ← Threads Text Show ← לחץ על כלי הטקסט בסרגל הכלים השמאלי Type Tool יחד עם לחיצה ממושכת על Ctrl ← לחיצה בתוך המסגרת ← כעת יופיעו סימני השרשור של הטקסט )קווים בין נקודות היציאה לכניסה של המסגרות).

## 3. עיצוב פסקה (טקסט רץ)

#### שלב א': עיצוב הטקסט ברמת הגופן:

נלחץ על כלי הטקסט  $\leftarrow$  Type Tool נלחץ על כלי הטקסט באמצעות A Ctrl ← נפתח את חלון הכלים Character: }Window ← tables & Type ← character ← }נקבע את הערכים הרצויים כדלקמן:

פונט מתאים לטקסט רץ – ראה נספח 6 )פונטים מומלצים( (נטוי) Italic/( מודגש) (Dold/( רגיל) regular (נטוי)  $Size - Font Size$ גודל הפונט (גודל סטנדרטי לפרנקריהל 12.5) ווח בין השורות (רווח סטנדרטי Deading – רווח כין השורות  $\theta$  – Kerning (in thousandths of on em)  $0$  – Tracking (in thousandths of on em)  $100\% - Vertical scale$  $0 - Baseline shift$  $100\%$  – Horizontal scale  $0$  – Skew (shift italic)

## שלב ב': עיצוב הטקסט ברמת הפסקה:

נלחץ על כלי הטקסט  $\leftarrow$  Type Tool נלחץ על כלי הטקסט באמצעות A Ctrl ← נפתח את חלון הכלים paragraph  $\leftarrow \{ \text{param} \leftarrow \text{Type } \& \text{ tables } \leftarrow \text{Window} \}$ את הערכים הרצויים כדלקמן.

 right aligned line last with Justify – יישור לשני הצדדים עם שורה אחרונה לימין

 $0-I$  eft indent וזחה\* (הסטה סטנדרטית – First line indent  $0 - Right$  indent  $0$  – Last line indent  $0$  – Space before  $s$ space between paragraphs using same style בין פסקאות )Ignore)  $0$  – Space after  $0$  – Drop cap number of lines  $o$  – Drop cap one or more characters

## שלב ג': פקודה אוטומטית למניעת שורות אלמנה וממזר

נגדיר כלל שימנע שורות "ייתום" ו"אלמנה" בטקסט באופן הבא: נסמן את כל הטקסט באמצעות  $\leftarrow$  Ctrl A הבא הכלים paragraph{ Window ← tables & Type←  $\downarrow$ נלחץ על תפריט המשימות ) $\leftarrow \{ \text{paragnph} \}$  $\leftarrow$  Keep Options : בחלק העליון של החלונית) ← נבחר ב בשדה keep with previous לא נסמן ווי (נשאיר ריק) → בשדה At Start/ נסמן ווי ← נסמן Keep Lines Together  $\leftarrow$  End of Paragraph  $\leftarrow$  End of Paragraph  $2:$ start שיופיעו לבדן בראש או בתחתית עמוד (מומלץ: בשדה  $f_1$  : End ובשדה

#### שלב ד': נשמור את סגנון הטקסט שיצרנו לפסקה

נלחץ על כלי הטקסט (Type Tool) נלחץ על כלי הטקסט Paragraph Styles וראה סעיף קודם) ← נפתח חלון אלון }window ← Styles ← Styles Paragraph ← }נלחץ על כפתור ה + בתחתית החלון (Create new style) ← כעת נוספה שורה בשם ←1 style paragraph ← נלחץ דאבל קליק על השורה החדשה שנפתחה ← כעת ייפתח חלון style Paragraph : נקליד שם חדש ל"סגנון הטקסט" שיצרנו ולמשל $\leftarrow$  option  $OK \leftarrow$ "פסקה טקסט"

#### .4 עיצוב הכותרות

#### שלב א': עיצוב ברמת הגופן:

נלחץ על כלי הטקסט Type Tool נלחץ על כלי הטקסט ← נפתח את חלון הכלים character{ Window & ← Type tables ← נעצב את סגנון הכותרת כרצוננו: ← {character ← tables פונט – ראה מטה פונטים מומלצים משקל: Bold 12.5 - גודל הפונט) Font Size  $16$  (רווח בין השורות) Leading הרווח בין הכותרת לפסקה שתחתיה (כותרת – Space after ראשית –  $m$ mm האשית –  $\text{mm}$ .6)

ביטול או הוספת קו תחתון בכותרת: נפתח את חלון הכלים Type  $\& \leftarrow$  Window} המיועד לטיפול בטקסט character tables ← character ← }נלחץ על כפתור ה"תפריט" בחלון  $\rightarrow$  שנפתח (אייקון בצורת שורות בצד הימני העליון בחלון) וסיר או נוסיף קו תחתון ע"י סימון האופציה ← under line on underline ← אם נוסיף קו נוכל גם בחלון זה לקבוע את  $Character \leftarrow Type$  מאפייני הקו - סוג/צבע/מרחק מהשורה  $\leftarrow$ ← Options Underline ← נשנה את הערכים בשדות הרלוונטיים{

#### שלב ב': עיצוב הכותרת ברמת הפסקה

נלחץ על כלי הטקסט Type Tool נלחץ על כלי הטקסט  $\leftarrow \text{T}$ ype Tool נ ← נפתח את חלון הפסקה Styles Paragraph{ Window← tables & Type ← Paragraph ← }נעצב את סגנון הכותרת. בחלון ה־Styles Paragraph נשנה כמה ערכים חשובים:

0-ל First line indent נשנה את הערך בשדה  $\cdot$ 1 .2 נקבע את הרווח בין הכותרת לטקסט: נקפיד על רווח אחיד בכל הכותרות. נעמוד עם הסמן על השורה הראשונה בפסקה שנמצאת תחת הכותרת )אין צורך לסמן אותה, אלא רק לעמוד עליה עם הסמן)  $\rightarrow$  נפתח חלון paragaph ונקבע את הערך המתאים בשדה space before.

.3 נקבע את מיקום הכותרות: לפי כללי העימוד כל כותרת של פרק חדש צריכה להתחיל בראש העמוד האי זוגי, נגדיר זאת ככלל בחלון ה־paragraph: נלחץ על כלי הטקסט Tool Type ← נסמן את הכותרת ← נפתח את חלון הכלים paragraph }Window ← tables & Type ← paragraph ← }בשדה Paragraphe Start נבחר אחת מהאפשרותיות הנתונות )נבחר ב רהכותרת תופיעה בראש עמוד אי זוגי לפי On next Odd PAG כללי העימוד).

#### שלב ג': נשמור את סגנון הטקסט של הכותרת

נלחץ על כלי הטקסט (Type Tool) נלחץ על כלי הטקסט Paragraph Styles וראה סעיף קודם, שלב ג׳) – נפתח חלון }window ← Styles ← Styles Paragraph ← }נלחץ על

<span id="page-20-0"></span>כפתור ה + בתחתית החלון (Create new style) ← כעת נוספה שורה בשם ←1 paragraph style → נלחץ דאבל קליק על השורה החדשה שנפתחה ← כעת ייפתח חלון style Paragraph : נקליד שם חדש ל"סגנון הטקסט" שיצרנו (למשל: + option ות ראשיות) ברותרות ראשיות) באותו אופן נייצר הבנית עבור סוג $\leftarrow \text{OK} \leftarrow$ כותרת נוסף, למשל "כותרת משנה"

#### שלב ד': החלת סגנון הכותרות על כל הכותרות בטקסט

נסמן את הכותרת הבאה ← נפתח חלון Styles Paragraph }window←Styles←ParagraphStyles← }נלחץ קליק ימני על שם "סגנון הכותרת" המתאים← "....Apply "chapter ← באופן זה נעבור על כל הכותרות בטקסט.

#### שלב ה': הסרת הזחה בכל פסקה הנמצאת תחת כותרת

בשלב א' הסרנו את ההזחה מהכותרת עצמה. כעת, בשלב זה נסיר את ההזחה גם מכל פסקה שמופיעה תחת הכותרת, שכן לפי כללי העימוד פסקה זו אינה מתחילה בהזחה.

נסמן את המשפט שמתחיל בהזחה (או פשוט נלחץ עליו עם הסמן) ← נפתח חלון Paragraph{window ← Tables & Type ← Paragraph ← }בשדה indent line First נקבע את הערך Enter  $\leftarrow$  5 mm

## .5 סידור הטקסט לפי הכללים המקובלים בעימוד

עמודי הפרונט מטר (front matter) – העמודים הפותחים

- עמוד ראשון (שמאלי) שער מגן. שם המחבר ושם הספר  $\bullet$ בראש העמוד
	- עמוד שני (ימני) עמוד ריק  $\bullet$
- עמוד שלישי (שמאלי) שער ראשי. שם המחבר בראש העמוד,  $\bullet$ שם הספר במרכז העמוד ושם ההוצאה בתחתית העמוד + לוגו ההוצאה לאור
	- עמוד רביעי (ימני) עמוד זכויות יוצרים
		- עמוד חמישי (שמאלי) הקדשה  $\bullet$ 
			- י עמוד שישי (ימני) עמוד ריק
		- עמוד שביעי (שמאלי) תוכן העניינים  $\bullet$ 
			- הקדמה (בעמוד שמאלי בלבד)
			- פתח דבר )בעמוד שמאלי בלבד(
				- מבוא )בעמוד שמאלי בלבד(

עמודי גוף הספר:

כלל העמודים המכילים את גוף הטקסט מראשיתו ועד סופו.

 $\cdot$  (rettam kcab) עמודי הבק מטר

- ביבליוגרפיה
- רשימת תצלומים )קרדיט ומקורות הצילום(
	- הערות המחרר  $\bullet$ 
		- נספחים
- מילון מונחים
- הצגת ספרי ההוצאה או המחבר

הערה: העמודים הסוגרים את הספר יופיעו בעמוד שמאלי בלבד.

#### עיצוב מומלץ לדפים אלה:

ביטול הזחה: נבחר בכלי הטקסט Type Tool ביטול ה  $\text{Type} \leftarrow \text{window}$  paragraph-הטקסט ← נפתח את חלון ה Tables ← & hpargarap ← )נשנה את הערך בשדה First o mm  $-$  line indent

 $\leftarrow$  (Type Tool) יישור הטקסט למרכז: נלחץ על כלי הטקסט נסמן את הטקסט ← ניגש לסרגל כלי טקסט ← iustify with last line aligned center

עמוד 1 - שער מגן: שם המחבר

עמוד 2 – ריק: לפי כללי העימוד גב עמוד שער המגן נשאר ריק

עמוד 3 – שער ראשי: שם המחבר, שם הספר + לוגו ההוצאה

עמוד 4 – דף זכויות יוצרים

עמוד 5 – עמוד הקדשה

עמוד 6 – ריק: לפי כללי העימוד גב עמוד ההקדשה נותר ריק

#### .6 הגדרת דפי המאסטר

#### שלב א': עיצוב דף Master-A

תבנית זו מיועדת לעמודים בגוף הספר הכוללים: מסגרת טקסט ראשית, כותרת רצה ומספר עמוד.

הערה: מסגרת טקסט ראשית הינה בגודל גבולות השוליים )Margins )ומיועדת לטקסט של תוכן הספר. היא מעבירה אוטומטית טקסט מעיצוב המשמש בדף אב אחד לעיצוב המשמש בדף הבא ללא התערבות ידנית. כלומר, הטקסט יזרום מתבנית ראשית אחת להבאה אחריה. על מנת שתכונת זרימת הטקסט תפעל יש להפעיל כבר בשלב ההגדרות את השדה text Primary frame.

 $\,$  -A-Master קדימה, נעצב את דף

 $\rightarrow$  דאבל קליק על העמוד הימני ב- pages ← Window ווי (בחלונית pages שנפתחה) ( בחלונית בשפתחה + נמתח ארבעה קווי עזר בהמשך לצלעות תיבת הטקסט ← נעצב את תבנית הדף עם הוספת האלמנטים הבאים:

מתיחת קו רוחב בראש העמוד (תחת הכותרת העליונה): נמתח קו רוחב בגובה mm 5 מתיבת הטקסט בין קווי העזר.

#### יצירת תיבת טקסט בראש העמוד:

זוהי בעצם מסגרת טקסט משנית המיועדת לכותרת ראשית של הדף. מסגרת זו תהייה מחוץ לשטח מסגרת הטקסט הראשית. נלחץ על כלי הטקסט Type Tool נלחץ על כלי הטקסט בראש העמוד הימני בתחומי קווי העזר שהצבנו )אם יצרנו קו רוחב <span id="page-24-0"></span>כדאי שנציב את התיבה על הקו. במקרה זה נקפיד שהכיתוב יהיה בתחתית התיבה לכן נבצע: B ו־Align במחתית התיבה לכן נבצע בלשונית Center  $\leftarrow \mathrm{OK} \leftarrow \mathrm{Center}$  בלשונית ושם הספר בעמוד השמאלי.

#### יצירת מספור עמוד:

 ${\rm insert} \leftarrow {\rm Type} \leftarrow {\rm tree}$ יופיע שהמספור יופיע current page number ← markers ← special character  $^{\prime\prime}$  חופיע האות  $\leftarrow$  A  $\rightarrow$  נעצב את סגנון הפונט של האות המיוחד $\leftarrow$ לצד האות A( פונט pt111) ← לצד האות A( במרחק 3 הקשות על מקש הרווח)  $\rightarrow$  נעתיק את תיבת הטקסט שיצרנו לעמוד השמאלי (גרירה + לחיצה ממושכת על מקש Alt במקלדת) + נשנה את הכיוון של הטקסט ל"משמאל לימין כך שהמספר יהיה בצד Left to-Right paragraph שמאל (נסמן את הכותרת ונלחץ על כסרגל הכלים של כלי הפסקה)  $\rightarrow$  בעמוד השמאלי direction לפי כללי העימוד נקליד את שם הספר ← נדייק את מיקום התיבות באופן סימטרי בעזרת מתיחת קווי עזר )ראה שלב ב'(.

הערה: עיצוב דף A-Master חל באופן אוטומטי על כלל העמודים בקובץ. מאחר שעמודי הפרונט מטר והבק מטר חייבים להיות נקיים ללא תוספות נחיל עליהם את תבנית ה- None

#### שלב ב': עיצוב/הגדרת תבנית חדשה Master-B

)ישמש כתבנית לעמודים עם מספר העמוד ללא כותרת עליונה - תבנית זו תופיעה בכל העמודים שבהם נפתח פרק חדש( ניצור תבנית B-Master מתאימה באופן הבא: נפתח את חלונית  $\leftarrow$  pages ←  $\leftarrow$  pages ← Window pages < נלחץ קליק ימני על דף A-Master <br/>  $\leftarrow \,$  New Master  $\leftarrow$  A-Master ולחץ - נפתח דף מסטר חדש B-Master ופתח דף מסטר יצור - Type Tool נלחץ על כלי הטקסט  $\leftarrow$  B-Master תיבת טקסט בתחתית העמוד ← Type וחיבת טקסט ← current page number ← markers ← character תופיע האות A  $\rightarrow$  נעצב את סגנון הפונט של האות A תופיע האות A האות A המסגרת שיצרנו גם לעמוד השמאלי ע"י (A האות  $(Ctrl + F)$ 

## שלב ג': החלת תבניות ה- Master-A על עמודי פנים הספר

ניצור תבנית עם מספר העמוד ועם כותרת עליונה: מתבצע אוטומטית על כל הדפים עם עיצוב דף המסטר Master-A. כמובן שלאורך העבודה על הטקסט יהיה צורך להחיל את העיצוב על דפים כאלה ואחרים.

החלת תבנית מסטר לעמודים עם כותרת רצה ומספר עמוד: Window ← pages ← חלונית pages נפתחה ← קליק ימני על  $\mathrm{apply} \leftarrow \mathrm{apply}$  עמוד המסטר עם התבנית שכוללת כותרות ומס׳ עמודים  $\rightarrow$  master to page ← הקלדת טווח העמודים שיש להחיל עליהם כותרות ומספרים (נועד לגוף הספר) ← כעת תבנית דף המסטר הימני שיצרנו תוצג בכל העמודים הימניים בטווח העמודים שציינתי

## שלב ד': החלת תבנית ה- None על עמודי הפרונט מטר

)תבנית ריקה ללא כותרות וללא מספר עמוד(:

נפתח את חלונית pages( Window ← pages ← חלונית  $N$ one) נפתחה) ← קליק ימני על עמוד המסטר הריק (None ) ← pages to master Apply ← נקליד את טווח העמודים של דפים שיופיעו ללא כותרות וללא מספור – עמודי הפרונט מטר(.

## שלב ה': החלת תבנית Master-B על עמודים שפותחים פרק חדש.

)תבנית ללא כותרות, אך עם מספר עמוד בתחתית הדף(:  $\leftarrow$  pages  $\leftarrow$  Window) pages  $\leftarrow$  ndow  $\leftarrow$  $\text{B-Master}$  - קליק ימני על העמוד הימני ב-  $\rightarrow$  pages  $\leftarrow$  Apply master to pages  $\leftarrow$ תחול התבנים שיצרנו.

## .7 שילוב תמונות בספר

#### שלב א': יצירת מסגרת התמונה:

<span id="page-27-0"></span>נלחץ על כלי ה- Tool Frame Rectangle ← ניצור מסגרת בגודל שרירותי על הטקסט )קליק שמאלי רצוף + גרירת מסגרת(

#### שלב ב': ייבוא תמונה למסגרת:

File ← place ← נבחר את התמונה ← נתאים את גודל התמונה לגבול המסגרת )נוודא שהמסגרת מסומנת ← Object←  $F$ it Content Proportionally  $\leftarrow$  Fitting

המרת התמונה לשחור לבן:

בספר שיודפס בשחור לבן יש להציב תמונות שחור לבן בלבד. על כן, יש להמיר את תמונות הצבע לתמונות שחור-לבן. המרה זו תתבצע בתוכנת פוטושופ יכולה להתבצע באחת מתוך שתי אפשרויות:

.1 פתיחת תוכנת פוטושופ ← Open ← נבחר את תמונת הצבע שנרצה להמיר לשחור לבן ← OK ← window← Adjustments ← נלחץ על כפתור & Black new a Create adjustments white ← התמונה הפכה לשחור-לבן ← נבהיר את התמונה במידת הצורך על ידי לחיצה על הכפתור a Create Contrast/Brightness new← נפתחו שני סרגלים )באמצעות הסרגל העליון נשנה את הבהיקות) ← נחתוך את התמונה לגודל הרצוי - לא חובה (נלחץ על כלי ה- Corp Tool ונסמן בגרירת עכבר את השטח בתמונה שיוצג כתמונה הסופית ← נלחץ שוב על

<span id="page-28-0"></span> $\rm{JPEG}$ כלי ה־Corp Tool) <br/>  $\leftarrow$  (Corp Tool) כלי ה )File ← Export ← As Export ← בשדה Format נבחר

 $\mathrm{OK} \leftarrow \mathrm{day} \leftarrow \mathrm{Export} \leftarrow \mathrm{JPG}$  באפשרות ה .2 פתיחת תוכנת פוטושופ ← Open ← נבחר את תמונת הצבע שנרצה להמיר לשחור לבן ← OK ← Layer ← new

 $OK \leftarrow Black \& white \leftarrow Adjustments Layer$ לאחר שהמרנו את התמונה לתמונת שחור לבן בפורמט JPG, נייבא אותה למקום הרצוי בקובץ האינדיזיין הפתוח.

#### שלב ג': שיבוץ מסגרת התמונה בעמוד הטקסט:

 $\leftarrow$  Text wrap ← Window ← נוודא שהמסגרת מסומנת objectshape around wrap( זו בחירה אחת מתוך 4 אפשרויות : שילוב המסגרת בטקסט) ← נגדיר רווח בין המסגרת לטקסט  $Bottom$  Offset = 2, Top Offset = 2 mm : 2 mm למשל  $Right$  Offset = 2 mm  $Left$  Offset = 2 mm  $,$ mm

#### שלב ד': עיצוב מסגרת התמונה:

הדגשת קו המסגרת: נוודא שהמסגרת מסומנת ← נפתח את חלון stroke( window ← stroke) > )כלים אלה מופיעים גם בחלונית בקרה בראש המסך המאפשרת גישה מהירה לאפשרויות הקשורות לעצמים שנבחרו – להצגת חלון הבקרה בראש העמוד: ישנה את עובי Weight בשדה (control ← window קו לפחות ל-1 (דק מאוד) ← בשדה Type נבחר בסגנון הקו (מומלץ: solid ← בשדה cap נבחר בסגנון הכיפה להגדרת

מראה שני הקצוות של נתיב פתוח (נבחר ב-Butt cap) מבין הלחצנים המגדירים את מראה הפינות של המסגרת נבחר באפשרות Join המגדיר מראה פינתי. יצירת אפקט של צל: נוודא שהמסגרת מסומנת ← עיבוי הקו לפחות ל5- ← Object ← Effects  $\text{Drop shadow} \leftarrow \text{Outer} \times \text{Cover}$ 

#### שלב ה: יצירת סגנון אובייקט למסגרת התמונה:

נוודא שהמסגרת מסומנת ← Window ← Styles ← Object בחלון (Create new style) ולחץ על סימן ה+ (Create new style ) לחץ דאבל קליק על השורה שנפתחה  $\leftarrow$  Object Styles שם לסגנון האובייקט החדש ← "Object Style  $"$ 

#### שלב ו: יצירת כיתוב תמונה )טקסט תחת התמונה(:

נוודא שהמסגרת מסומנת ואינה מעוגנת ← Object← Captions ← Caption live Generate ← נוודא שהמסגרת טקסט מסומנת← Object← Option Frame Text←נגדיר את השדות בחמש הלשוניות של חלון Option Frame Text ות השדות - (← Text Frame Option Object) → נגדיר את השדות בלשוניות של החלון ← OK ← נקליד כיתוב מתאים לתמונה  $\rightarrow$  כללים חשובים: (1) גופן הטקסט בכיתוב התמונה חייב להיות קטן מגופן הטקסט בגוף הספר. (2) אסור שהטקסט ייחתך באמצע מילה עם המעבר לשורה חדשה, לכך נגדיר זאת בחלונית Paragraph( נסמן את תיבת כיתוב התמונה ← window ← Tables & Type ← Paragraph ← בתחתית החלון

Paragraph שנפתח נסיר את סימן הווי בשדה Hyphenate.

#### שלב ז: יצירת סגנון פסקה למסגרת הכיתוב:

נסמן את הטקסט במסגרת הטקסט ← Window ← Styles  $\text{Create new}$ ולחץ על סימן ה+ Paragraph Styles ← style )בחלון Styles Paragraph ← נלחץ דאבל קליק על לסגנון שנפתחה " Paragraph Style " השורה שנפתחה " הטקסט בכיתוב

#### שלב ח: עיגון האובייקטים שיצרנו:

נעגן גם את מסגרת התמונה וגם את מסגרת הכיתוב: נסמן את מסגרת התמונה באמצעות כלי ה-selection Tool  $\rightarrow$  נגרור את הריבוע הכחול הקטן במסגרת אל התו האחרון בפסקה הקודמת ← ברגע הנעילה הריבוע הכחול יתחלף לסימן של עוגן ← נחזור על פעולת הנעילה גם על מסגרת כיתוב התמונה. )ביטול  $\leftarrow$  עיגון – למקרה הצורך): קליק ימני על סמל העוגן במסגרת  $Release \leftarrow Anchored Object$ 

### .8 עיצוב "טיזר" בטקסט

ישנן שתי שיטות:

#### .1 הדגשת קטע טקסט כטיזר

)צביעת/סימון משפט במרקר(

<span id="page-31-0"></span>נסמן את קטע הטקסט )כותרת/שורה/כמה שורות/פיסקה( ← נפתח את חלון Character( Window ← Tables & Type ← Character ← )נלחץ על התפריט בחלון )סימן של קווים מצד ימין למעלה בחלונית) ← Underline (כעת נוסף קו תחתון תחת המשפט/ים המסומן) ← נחלץ שוב על התפריט בחלון ה- Character ← ← Options Underline נוודא שהשדה On Underline מסומן בווי ← בשדה Color נבחר את הצבע שישמש רקע לטקסט ← בשדה Weight הגדלת הערך תגרום להרחבת עובי הקו התחתון – נגדיל עד שנכסה את עובי המשפט המסומן בצבע שבחרנו בשדה ← בשדה Offset נעלה את הרקע של הקו התחתון המעובה כך שהטקסט יופיע במרכז )נציב ערך שלילי)  $\sim \mathrm{OK} \leftarrow \mathrm{V}$  שלילי) שלילי בתחילת המשפט ובסופו ע"י: נציב את הסמן בתחילת המשפט ונלחץ על מקש הרווח, נעשה זאת שוב גם בסוף המשפט.

#### .2יצירת טיזר מטקסט נפרד המשולב בטקסט

שלב א': ניצור מסגרת טקסט:

נסמן תיבת טקסט מחוץ לשטח העמוד באמצעות כלי ה-Type יש לוודא שהסמן (יש לוודא שהסמן ) נעתיק/נכתוב טקסט למסגרת הטקסט  $\leftarrow \mathrm{Tool}$  נמצא בחלק העליון מימין לכתיבה בעברית. אם לא, נגדיר זאת: object ← option frame Text ← בשדה Align נבחר  $\leftarrow$  בלשונית Top ← נבחר ביישור לימין בחלונית בחלונית נוודא שכל הטקסט מוצג בתיבה

#### שלב ב': נגדיר את אפשרויות הופעת הטקסט במסגרת

נפתח את חלון Text Frame Option (נסמן את מסגרת הטקסט שיצרנו באמצעות כלי ה-Tool selection ← Object← Option Frame Text - אפשר לפתוח את החלון גם באמצעות  $\leftarrow$  <br/>וכן General נעדכן בלשונית General  $\leftarrow$  (Ctrl + B

Namber: נקבע את מספר העמודות – "1"

וכקבע את הרווח בין הטקסט הפנימי בתוך תיבת  $\frac{\text{Inset Spacing}}{}$ הטיזר לבין המסגרת (מרווח של 3 לפחות מכל צד).

מיקום הטקסט (בראש התיבה, באמצע התיבה או Align  $\rm TOP$ יבהה) – נבחר "Top"

י אם נשלב תמונה בטיזר חשוב שלא נלחץ  $\frac{1}{2}$ gnore Text Wrap ווי בשדה זה (לאפשר טקסט סביב התמונה).

לשונית Size-Auto : התאמה אוטומטית של גודל מסגרת הטיזר לכמות הטקסט: נעבור להגדרות בלשונית Size-Auto בצד שמאל של החלון ← בשדה הגלילה Size-Auto נשנה ל: יבריבוע הצורות נבחר את הסימן האמצעי ← Height Only  $OK \leftarrow \forall$ יונה שלב ג' - הוספת צבע רקע לתיבת הטקסט:

נסמן את תיבת הטקסט שיצרנו באמצעות כלי ה-selection Tool ← Window ← Color ← Color ← נבחר צבע בסרגל הצבעים ← נשחק עם הגוון ע"י קביעת ערכים מספריים. )לרוב נרצה לקבוע גוון אפור: נסמן את התיבה בצבע שחור ונוריד  $(k$ - מ-100% - 20% את הערך כ

#### שלב ד' - הוספת תמונה בטיזר:

נלחץ על כלי ה- Tool Frame Rectangle ← נסמן מסגרת תמונה בטיזר ← נייבא תמונה (place ← file ← נבחר תמונה) ← נתאים את התמונה לגודל המסגרת (biect ← נתאים את התמונה לגודל – proportionally frame fill ← )נעגן את מסגרת התמונה לטיזר )לצורך כך נכתוב שורה כלשהי בראש הטיזר ואליה נעגן את התמונה).

שלב חמישי - הגדרת אופן השילוב של הטיזר בטקסט:

 $\leftarrow$  Text Wrap ← window ← שיצרנו שיצרנו box bounding around Wrap – כל הטקסט ימוקם סביב התמונה

שלב שישי: יצירת סגנון אובייקט לתיבת הטקסט שיצרנו כטיזר: נסמן את תיבת הטקסט שיצרנו כטיזר באמצעות כלי ה-selection Tool ← window ← styles ← styles object ← כעת נשמור את ההגדרות שיצרנו כתבנית: נלחץ על סימן הפלוס החדשה (create new style) נלחץ דאבל קליק על השורה החדשה  $\leftarrow$  (create new style) שנפתחה (object style) ← נבחר שם לתבנית האובייקט שיצרנו  $OK \leftarrow$ 

## .9 טיפול ברשימות

#### שלב א': הכנת הרשימה והגדרתה

נכין את הרשימה ללא מספור או תבליטים או שורת רווח ← נסמן את הרשימה (ללא הכותרת שלה) ← נגדיר את הרשימה כך שהרשימה כולה תכנס מעט פנימה )נפתח את חלון ה-paragraph  $\epsilon$ נשנה את הערך בשדה Indent ל-Right Indent -

#### שלב ב' עיצוב הרשימה:

נסמן את הרשימה החל מהאות הראשונה של השורה הראשונה  $Type &\leftarrow$  Window) paragraph ונפתח שוב את חלון יפתח חלון paragraph) → יפתח ילחץ על התפריט ← Tables בחלונית ה-paragraph( מצד ימין למעלה בצורת קווים( ←  $:$ נבחר ב-Bullets and Numbering ← כעת נמלא את השדות  $List$  Type שדה  $(1)$ 

שדה זה קובע את סוג הסימן בתחילת השורה (סימן, מספר וכדומה). נבחר באפשרות Bullets או באפשרות Numbers( Bullets – כל שורה ברשימה תתחיל בסימן קבוע שנבחר. Numbers – כל שורה ברשימה תתחיל במספר לפי סדר רץ(.

שדה השנציפי שיופיע –  $\frac{\text{Bullet Character}}{}(2)$ בתחילת השורה. נבחר תבליט מתוך אלה המופיעים בתצוגה  $\leftarrow \text{Add}$ או מתוך מאגר רחב יותר של משפחות תבליטים נבחר משפחת סימנים ב-Family Font( למשל, נבחר את ה Aharoni Guttman המציע סימנים חשובים כגון ריבוע מלא(

<span id="page-36-0"></span> $\leftarrow {\rm Add} \, \leftarrow {\rm even}$ למשל ריבוע) → נבחר בתבליט ב

נוסף לתצוגה ← נסמן את התבליט ב-Bullet Character קובע את הרווח בין הסימון בתחילת – Text After קובע את הרווח בין הסימון בתחילת השורה לטקסט של השורה. נבחר את סוג הרווח שבין התבליט  $\leftarrow$  לטקסט בשורה (ננקה את השדה ע"י מחיקת התו המופיע  $\mathrm{Em}$  נלחץ על החץ הקטן המופיע מימין לשדה $\rightarrow$  נבחר באופציה Space

) שדה Alignment – קובע את כיוון היישור של התבליטים או המספרים ברשימה (שמאלה, מרכז, ימינה).

) שדה  $-\underline{\text{Left}}$  indent – קובע את מרחק הכניסה פנימה של השורות המופיעות אחרי השורה הראשונה בכל תבליט.

)6( שדה Indent Line First – קובע את יישור השורות עם השורה הראשונה בפסקה )ליישור נקבע את הערך "-5" ערך שלילי זהה לערך החיובי שקבענו לזיח – כלומר נקודת התחלה זהה של  $\mathrm{OK} \leftarrow \mathrm{N}$ יתר השורות עם השורה הראשונה

(7) שדה Position – קובע את הרווח בין התו תבליט (או המספר ברשימה ממוספרת) ובין תחילת הטקסט בשורה.

## .10 יצירת הערות סיום / הערות שוליים

נציב את הסמן על המקום בטקסט שבו נרצה שיופיע מספר ההפניה ← קליק ימני ← נבחר באפשרות Endnote Insert( או  $\leftarrow$  Insert Endnote  $\leftarrow$  Type באמצעות הפניה בעמוד האחרון עם אפשרות להקלדת הערת הסיום ← נקליד או נעתיק טקסט (הערת סיום) ← באופן הזה נבצע את שאר ההפניות  $\text{Document} \leftarrow \text{Type}$  ההערות ההערות ← עיצוב להערות Endnote ← בחלון Options Endnote נמלא את השדות: title Endnote – נקליד כותרת להערות סיום, למשל "הערות". Style Paragraph – נבחר סגנון פסקה לכותרת של הערות סיום Style - נבחר בסגנון המספור עבור מספרי ההפניה של ההערות. . נציין את המספר הראשון שיופיע בהערת הסיום ("1").  $-{\rm Start} \, {\rm At}$ ימשיך – נבחר באפשרות Continuous כך שהמספור ימשיך Continuous מהמספר האחרון

Position – נקבע את המראה של מספר ההפניה של הערת הסיום לעיצוב מספר ההפניה של – Character Style ובחר סגנון תו לעיצוב מספר ה הערת הסיום

לעיצוב הטקסט בכל – Paragraph Style הערות הסיום במסמך

Separator – סגנון הרווח בין מספר ההפניה לטקסט עצמו )נבחר ברווח מסוג Space Em)

Scope – נבחר באפשרות Document כדי שתהיה מסגרת אחת של הערות סיום לכל המסמך

#### .11 יצירת ביבליוגרפיה

לכתיבת ביבליוגרפיה כללים ברורים מאוד. ראשית נתייחס למבנה של הרשימה.

לפי מבנה זה, כל ציון מקור ביבליוגרפי מתחיל בתחילת השורה ללא זיח. אם הטקסט גולש לשורה שנייה הרי שיש לבצע הסטה פנימה של השורה השנייה כך שהיא תיכנס פנימה מעט )כסנטימטר  $CTTI$ 

לדוגמא:

דהאן, י,. בנימין, ש,. גיגי, מ,. ליר, ש,. שמואלוף, מ,. וטוב, נ. ש,. )2012(. מהקמפוס לנמל: סיקור שביתות ושובתים בתקשורת הישראלית. סוציולוגיה ישראלית, .29-56

דורון, ג,. )2006(. על שמאל ועל ימין, על שקרנים ועל פילים לבנים: וגם על ניתוח פוליטי מונחה-

הפתרון: נייצר מסגרת קטנה ברוחב שורה ואורך מילה )נבחר בסרגל הכלים את כפתור Tool Frame Rectangle ← Window ← Wrap Text ← בחלונית שנפתחה נבחר באפשרות Wrap box bounding around )וכעת נמקם את המסגרת הקטנה בתחילת השורה השנייה באופן כזה שהשורה תוסט שמאלה. נעתיק את אותה מסגרת ונמקם אותה באופן זהה במקור הבא ברשימה הביבליוגרפית:

#### .12 יצירת תוכן העניינים

#### שלב א' - עבודת הכנה

<span id="page-39-0"></span>)1( נעבור על כל הכותרות )ראשיות, משניות, תת כותרות( ונוודא שהן מוגדרות בהתאם לסגנון הטקסט שהכנו. אם לא עשינו זאת, זה הזמן: נסמן כותרת ראשית כלשהי ← נעצב את הכותרת כרצוננו )גופן/גודל גופן/רווח מהטקסט וכדומה( ← נקפיד שהכותרת תישאר מסומנת ← נפתח את חלונית Paragraph Style{ window ← Style ← Style Paragraph ← }נלחץ על כפתור ה + (Create new style) ← נלחץ דאבל קליק על השורה החדשה שנפתחה ← כעת ייפתח חלון style Paragraph  $\mathrm{OK} \leftarrow \mathrm{option}$  נקליד שם לסגנון שיצרנו ← option

)2( באותו אופן ניצור "סגנון טקסט" עבור יתר סוגי הכותרות )3( נגדיר כיצד תיראה טבלת תוכן העניינים: בשלב הקודם יצרנו סגנונות לסוגי הכותרות המופיעות בגוף הטקסט. כעת ניצור סגנונות כותרות כפי שיופיעו בטבלת תוכן העניינים. למשל "כותרת ראשית בתוכן העניינים", "כותרת משנית בתוכן העניינים": ניצור מסגרת טקסט בשולי הדף ← נקליד מלל שרירותי ← נסמן את המלל ← נעצב את המלל כפי שנרצה לראות למשל את הכותרת הראשית בתוכן העניינים )פונט, גודל הפונט, כיוון השורה מימין לשמאל ואת יתר ההגדרות הרצויות) ← נפתח את חלון Paragraph  $\leftarrow$  {Paragraph ← Type &Tables ← window} styles נוסיף "סגנון טקסט" חדש בלחיצה על סימן ה $\longleftrightarrow$  נלחץ דאבל קליק על השורה החדשה שנוספה ← בחלון שנפתח נקבע את

שם "סגנון הטקסט" המתאים לכותרת בתוכן העניינים. למשל: "כותרת ראשית בתוכן העניינים" ← נחזור על הפעולה עבור כל אחד מסוגי הכותרות: כותרת ראשית, כותרת משנית, תת כותרת משנית וכדומה. הערה: על ידי כך שנגדיר הסטה פנימה שונה בין סוגי הכותרות ניצור היררכיה במבנה של תוכן העניינים. כותרת ראשית ללא כניסה פנימה, תת כותרת עם כניסה של 5 מ"מ וכדומה. )4( כעת נבדוק את תקינות הכותרות שערכתם בשלב הראשון, נעבור עליהן שוב ונוודא שאין "כותרות שבורות".

מהן כותרות שבורות? לעיתים, בשלב הכתיבה, אנו נוהגים "לשבור" כותרת ארוכה כך שהכותרת תוצג בצורה נעימה לעין על פני שתי שורות קצרות. אנו עושים זאת באמצעות הקשה על מקש Enter. דבר זה יוצר בעיה בעת הכנת תוכן העניינים מפני שהתוכנה תתייחס לכל שורה ככותרת נפרדת. כדי להימנע מכך יש לעבור שוב על הכותרות הללו ו"לשבור" אותן באמצעות Shift רלא באמצעות Enter בלבד). באופן זה, על אף Enter שהכותרת מחולקת לשתי שורות, התוכנה תתייחס אליהן ככותרת אחד רציפה.

הערה: עלינו להקפיד כי גופן הכותרת לא יופיע במקומות נוספים בטקסט. אם יופיע טקסט בעל גופן זהה, התוכנה תזהה אותו ככותרת ותציג אותו בתוכן העניינים.

#### שלב ב' – יצירת תוכן עניינים

נעמוד עם הסמן בראש העמוד השמאלי לאחר עמוד התודות ← Layout ← Contents of Table ← נמלא את השדות <span id="page-41-0"></span>בחלון Table of Contents (השדות הם: Title – נבחר כותרת לטבלת תוכן העניינים, למשל "תוכן העניינים". Style – נבחר מהרשימה את "סגנון טקסט" שיצרנו עבור "שם טבלת תוכן העניינים". Other style – נבחר מהרשימה את סגנונות הטקסט של סוגי הכותרות בגוף הספר, מהן התוכנה תייצר את תוכן העניינים ("כותרת ראשית", "כותרת משנית", "תת כותרת")  $\leftarrow$ styles in table סגנון הטקסט" שבחרנו יועבר לשדה  $\leftarrow$  add styles paragraph induce contents of ← עבור כל "סגנון כותרת בגוף הטקסט" שבחרנו מתוך הרשימה המופיעה ב Other style נבחר בהתאמה מתוך הרשימה המופיעה למטה את הסגנון שבו הוא יופיע בתוכן העניינים.  $\leftarrow \mathrm{OK} \leftarrow \mathrm{d}$  אם תופיעה הודעה do you want to table of contents include items" :הבאה לחץ "YES" ולחץ "YES" → הסמן מופיע כעת עם סימן "in overset text של טקסט נלווה ← נלחץ דאבל קליק עם הסמן במקום שבו נרצה שתוכן העניינים יופיע ← כעת, לאחר שתוכן העניינים הופיע ניתן לערוך אותו גם ידני )חשוב לזכור שאם נעשה נרענן/נעדכן את תוכן העניינים הרי שהעבודה הידנית שעשינו תלך לאיבוד, על כן, מומלץ לעשות זאת ממש לפני סגירת הספר(.

עיצוב ידני של הטבלה: עיצוב תוכן העניינים עם שורות נקודות בין המלל למספר. נסמן דאבל קליק על הרווח שבין הכותרת לבין המספר (הרווח מסומן כעת) ← נלחץ SHIFT + TAB כעת המספר יידחף שמאלה לסוף השורה

## .13 יצירת סקריפט / כותרת על רקע רצועת צבע:

window ← Tables & Type ← Paragraph ← נפתח כעת חלון Paragraph ← תפריט ← Rules paragraph ← Rule גדול מגובה (גדול  $\rightarrow$  Rule on נסמן וו ב Above האות(, Colour: נבחר צבע סטריפ, Width : Text, Left  $-3$  = Right index,  $-2$  = offset,  $100\%$  : Tint,  $-3$  : index .13 עימוד סופי: כעת שכשספר מעומד וסופי נבצע שלוש פעולות:

פעולה :1 קביעת מספר עמודים הסופי של הספר ומחיקת העמודים האחרונים המיותרים

- העמוד האחרון יהיה תמיד עמוד ימני.

- נבדוק אם מספר העמוד הימני האחרון מתחלק ב־,16 או ב8- או ב-4 (אם לא, נוכל להוסיף דפים ריקים עד קבלת מספר שלם). - נמחק את העמודים הריקים המיותרים בסוף הספר שמעבר למספר המתחלק ב8- )Layout ← pages ← Pages Delete ← נקליד טווח עמודים למחיקה ← OK).

פעולה :2 החלת הגדרות דפי המסטר על עמודי הספר - נכין בפתקית רשימה של מספרי עמודים לפי החלוקה הבאה: מספרי כל העמודים ב"פרונט מטר )עמודים ללא כותרות רצות ולא מספרי עמודים)

מספרי "כל העמודים שבהם נפתח פרק חדש" )עמודים ללא כותרות רצות, אך עם מס' העמוד בתחתית הדף(

מספרי "כל העמודים הריקים בקובץ" )ללא כותרות ומספרים( כעת נחיל עבור כל קבוצה של עמודים את ההגדרה המתאימה של דף המסטר באופן הבא:

עבור כל העמודים הריקים בקובץ: Window ← pages← נסמן את דף ה None בדפי המאסטר ← קליק ימני ← Apply pages to master ← נקליד את מספרי כל העמודים הריקים

 $\text{OK} \leftarrow$  בשדה To pages בישדה ( בין כל מספר נוסיף ב עבור כל העמודים ב"פרונט מטר כנ"ל: Window ← pages← נסמן את דף ה None בדפי המאסטר ← קליק ימני ← Apply pages to master ← נקליד את מספרי כל העמודים הריקים

 $\text{OK} \leftarrow$  בין כל מספר נוסיף בשדה בשדה ( בין כל מספר נוסיף ב עבור כל העמודים שבהם נפתח פרק חדש: Window← pages ← נסמן את דף המאסטר המכיל רק מספר עמוד בתחתית  $\mathsf{Apply} \leftarrow \mathsf{view} \rightarrow \mathsf{view}$  העמוד (אם אין כזה, נייצר חדש) pages to master ← נקליד את מספרי כל העמודים הריקים  $\rm{OK} \leftarrow$  בשדה To pages בישדה ( בין כל מספר נוסיף ב

#### .14 בדיקות ותיקון שגיאות לפני סגירת קובץ

#### תקינות התמונות:

)1( נוודא שכל התמונות בהירות וחדות. )2( נוודא שכל התמונות ממורכזות )אם לא, נסיט את התמונה ונמקם אותה לפי קו העזר המרכזי שיופיע(. )3( נוודא שגודל התמונה תואם לגבול המסגרת ואין רווח ביניהן (אם לא, נתאים: נסמן את המסגרת ← Object . Fit Content Proportionally ← Fitting ←

#### תקינות כיתוב התמונות:

)1( נוודא שקיימת התאמה בין גודל מסגרת הטקסט לתמונה. )2( נוודא שהפונט קטז מהפונט של גוף הספר. (3) נוודא שקיים רווח תקין בין התמונה לכיתוב התמונה ושהרווח זהה בכל התמונות בספר. (4) נוודא שהכיתוב אינו מכיל שורה נשברת - מילה בשורה העליונה נחתכת עם מקף וממשיכה בשורה הבאה )נהוג בעיתון אבל לא בספר). (5). לוודא שבכיתוב תמונה לא משתמשים בקיצורים כגון ע"י.

#### תקינות הלינקים לתמונות/גרפיקה:

נבדוק שכל הגרפיקה )כגון קובץ תמונה, איור( שהוספנו ומיקמנו במסמך אכן מקושרים בלינק לתיקיה במחשב שממנה ייבאנו אותה )המקום בו שמרנו אותן(. לינק חסריגרום לכך שבעת ייצוא המסמך ל-pdf בעת ההדפסה הרזולוציה לא תהייה מלאה. כיצד נתקן לינקים חסרים? אל דאגה, את החיפוש התוכנה מבצעת ברקע אופן אוטומטי ומציגה את מצב הלינקים של כל האובייקטים הגרפיים בחלונית Links( נפתח את החלונית: Window ← Links← לצד כל אובייקט גרפי (כמו תמונה, איור) מופיע סמל המציין את מצב הלינק - עלינו לוודא שכולם מקושרים. אם מופיע סמל בצורת עיגול אדום עם סימן שאלה הדבר מצביע על כך שהקישור לתמונה חסר )התמונה לא מקושרת למקום בכונן המחשב שממנו ייבאנו אותה – יכול להיות שהדבר התרחש כתוצאה מכך שהעברנו את הקובץ לתיקיה אחרת או מחקנו אותה) ← נזהה באיזו תמונה מדובר - בתחתית החלונית מוצג מידע לגבי הלינק )info Link ) ← נעדכן את הקישור )נסמן את הקישור שנרצה לעדכן ← נלחץ על סמל האטב $\leftarrow \text{Relink}$  – נאתר את קובץ במיקום בו היא נמצאת בכונן הזיכרון. )כדי להקל על חיפוש הלינקים החסרים נוכל למיין את הסמלים של הקישורים באמצעות לחיצה על כותרת הקטגוריה בראש החלונית Links).

תקינות תוכן העניינים:

נוודא שתוכן העניינים מעודכן לגרסה הסופים )בעת העבודה הוא עלול היה להשתנות(

תקינות הערות שוליים/סיום:

נוודא שההערות עדכניות ושהקו המפריד בין תיבת הטקסט להערות נמצא בצד ימין

תקינות הכותרות הרצות )כותרת עליונה(:

נוודא שכל עמוד שנפתח עם פרק חדש מופיע ללא כותרת רצה, אלא עם מספר עמוד בלבד. כמו כן, נוודא שכותרות לא מופיעות בדפי הפרונט מטר ובק מטר.

בדיקת הזחות:

נוודא שההזחה הוסרה בכל פסקה הנמצאת תחת כותרת )אחרי כותרת אין הזחה)

בדיקת טקסט:

נוודא שאין מסגרות עם טקסט נסתר שלא הוזרם למסגרת הבאה )חוסר שרשור(

בדיקת סימני פיסוק:

מקפים: לוודא שסוגי המקפים נכונים. מקף עליון )"מקף קצר" נועד לחבר בין שתי מילים / קו מפריד ("קו מפריד ) נועד לחבר בין שתי מילים נועד  $\text{Alt}+\text{Alt}+A$ ונועד להפריד בין חלקי משפט / מקף קצר מרכז )-( נועד לחבר ולקשר בין שני מספרים )למשל, 1990-1991(. גרשיים: נוודא גרשיים תקינים )גרשיים מוטים ימינה בלבד – "(

## .15 סגירת קובץ לדפוס )נשמור את הקובץ כקובץ סגור מוכן להדפסה(

File ← Export ← Save ← כעת נפתח חלון Export PDF Adobe הכולל שבע לשוניות:

לשונית General( ברירת מחדל(: בשדה Preset PDF Adobe נבחר באפשרות Press Ouality נבחר נבחר Standard נ  $\leftarrow$ All נבחר באפשרות Pages באפשרות ה-בשדה As Export נלחץ ווי על הכפתור Pages( ידפיס כל דף  $\leftarrow$ mark and Bleeds בנפרד בסדר רץ) ← נעבור ללשונית נסמן ווי בשדה marks Printers All( פעולה זו תאפשר הצגה בקובץ של כל סימני החיתוך והערות הדרושים לבית הדפוס - כל השדות הבאים יסומנו בווי: ;Marks Bleed; marks crop Registration Marks: Color Bars: Page Information )הערה: אם קובץ פנים הספר לא כולל צבע או תמונות צבע ניתן שלא לסמז את Color Bars: Page Information) ← נסמז ווי גם בשדה Settings Bleed Document Use( הצגת הבליד לחיתוך)  $\rightarrow$  אם לא מעודכן מידות הבליד יש עדכן בשדות של ה-Bleed( נעדכן mm3 בשדות Right; Left; Bottom; Top )  $Export \leftarrow$ 

הערה: חשוב שהקובץ שיישמר ויישלח בהמשך לבית הדפוס יכלול את סימני היתוך.

## .16 העברת מסמך האינדיזיין למחשב אחר או לגורם שלישי

לעיתים נבקש להעביר את מסמך האינדיזיין לגורם שלישי שרוצה לעבוד או לבדוק את הקובץ. קובץ האינדיזיין הרי כולל קישורים לתמונות, איורים ופונטים הנמצאים אצלי במחשב. כדי שגם הגורם השלישי יוכל לפתוח באופן תקין את הקובץ עליו לקבל את כל הגרפיקה באמצעות לינקים לתיקיות אלו. לכן, מה שעלינו להעביר הוא תיקיית Package המכילה את כל הקבצים והפונטים )הערה חשובה: בית הדפוס ידרוש בדרך כלל את קובץ ה-PDF שייצאנו בלבד ולא את כל תיקיית Package הכוללת את כל התמונות והפונטים שבהם השתמשנו(. כיצד נייצר תיקיית Package - הדבר פשוט וקל ומתבצע באמצעות כמה פקודות בתוכנת האינדיזיין שמייצרת עבורנו את התיקייה המרוכזת הזו: File← Package ← בחלון שנפתח נלחץ על Package ← נסמן ווי על הקבצים שנרצה לראות בתיקייה, חשוב לבחור בין היתר את קובץ ה-PDF ואת קובץ הIDML( קובץ האינדיזיין בגרסה כללית המתאימה לפתיחה בכל גרסה של תוכנה קודמת – אם מעבירים את התקייה לאדם שיש לו גרסה ישנה יותר של אינדיזיין הוא יוכל  $\rm OK \leftarrow$  להשתמש בקובץ הכללי הזה ולעבוד עליו

### .17 הכנת עטיפה לספר באינדיזיין

<u>שלב 1: נפתח מסמך חדש באינדיזיין</u>

File ← new ← document ← כעת תיפתח חלונית New ( אפשר גם באמצעות document

#### שלב 2 : נגדיר את פורמט הספר

את הפורמט נגדיר בשדות ב- DETAILS PRESET( ראה נספח(

שלב :3 ניצור פריסה של שלושה עמודים צמודים

window ← pages ← כעת תיפתח חלונית pages ← נלחץ על כפתור "התפריט" המופיע בקצה הימני העליון של החלונית הבטל את נעילת Allow Document pages to shuffle  $\leftarrow$ העמודים) ← נגרור את דף מס׳ 1 (מסומן בעיגול 1) ונמקם בין דף  $\zeta \to 3$ ל-3 → כעת קבלנו פריסה של שלושה עמודים זה לצד זה)

שלב 4: נשנה את רוחב העמוד האמצעי שישמש כשדרת הספר נפתח את חלונית ה-pages ← window pages) נכתח את הלונית ה דאבל קליק על העמוד האמצעי בחלון הקטן של ה-pages← נלחץ על הכלי Tool Page בסרגל הכלים מצד שמאל ← כעת הדף האמצעי יסומן ← בשדה Liquid page rule ה המשימות נבחר באופציה Scale( זאת לשחרור נעילת האפשרות להצר בגרירה את רוחב העמוד) ← כעת ניתן לשנות את רוחב השדרה בשתי אפשרויות: (1) ע"י גרירה: נגרור את דופן העמוד

להקטנת רוחבו )נמקם את הסמן על הדופן במקום שבו הוא ישנה את צורתו לחץ דו צדדי ולאחר מכן נגרור: Alt + גרירה) שחרור יצמיד את הדפים שוב. )2(. נקבע את מידת עובדי השדרה בשדה W בשורת המשימות(

#### שלב :5 נעצב את העטיפה )ראה נספח(

#### $\underline{w}$  שלב  $\underline{s}$ : שמירת קובץ העטיפה

 $S$ ave as ← נקליד שם לקובץ ונבחר תיקיה לשמירה) ←  $S$ ave as ← File ← שלב ז: סגירת קובץ לבית הדפוס (File ← File ←  $\rightarrow$ הכולל שבע Export Adobe PDF כעת נפתח חלון  $\leftarrow$  Save לשוניות: לשונית General( ברירת מחדל(: בשדה PDF Adobe Preset נבחר באפשרות Quality Press ← בשדה Standard נבחר באפשרות None ← בשדה ה-Pages נבחר באפשרות All ← בשדה As Export נלחץ ווי על הכפתור Spreads←  $All$  נעבור ללשונית mark and Bleeds ← נסמן ווי בשדה All Printers marks (פעולה זו תאפשר הצגה בקובץ של כל סימני החיתוך והערות הדרושים לבית הדפוס - כל השדות הבאים יסומנו בווי: ;Marks Registration; Marks Bleed; marks crop Information Page; Bars Color ← נסמן ווי גם בשדה Use הצגת הבליד לחיתוך) Bocument Bleed Settings לא מעודכן מידות הבליד יש עדכן בשדות של ה-Bleed( נעדכן . בשדות Right; Right; Export ← (Top; Bottom; Left; Right).

## .18 הכנת ספר דיגיטלי בפורמט Epub

הכנת ספר דיגיטלי היא למעשה פעולה פשוטה כאשר יש בידינו את קובץ האינדיזיין המעומד הסופי. כל שעלינו לעשות, בדיוק כפי שהמרנו את קובץ האינדיזיין לקובץ pdf, הוא להמיר את קובץ האינדיזיין באותו אופן לפורמט Epub. קדימה, בואו נעשה זאת:

#### שלב א':

נפתח את קובץ האינדיזיין של הספר ← File ← Export← בחלון ה – Export שנפתח נקליד את שם הקובץ בשדה File name ונבחר בשדה type as Save את הפורמט המבוקש של הקובץ – (EPUB (Reflowable) הקובץ – EPUB( למעשה ניתן לבחור אחד משני פורמטים של EPUB Fixed Layout .(1) : EPUB - פורמט  $FPE$ קבוע שבו המשתמש לא יכול לשחק עם הפונטים. (2). Reflowable – פורמט שניתן לזרימה חוזרת, כלומר מאפשר למשתמש "לשחק" עם הפונטים) $\leftarrow \text{SAVE} \leftarrow \text{Y}$  < Options Export Layout Reflowable – EPUB ← נמלא את השדות בכל שמונה הלשוניות שבחלון )ראה שלב ב'( ונשמור.

#### שלב ב':

מילוי השדות בחלון Export Layout Reflowable – EPUB. לשונית General

שדה Version: נציין את הגרסה של ה־EPUB( הגרסה החדשה היא 3.0 EPUB) שדה Cover: מאפשר לבחור את תמונת הכריכה של הספר האלקטרוני, לפי האפשרויות הבאות:

לה בלי תמונת כריכה – None .(1)

)2(. Page First Rasterize – התוכנה תיצור אוטומטית תמונת כריכה מתוך הדף הראשון

ל). Choose – נבחר מתוך המחשב תמונה שתשמש ככריכה. נבחר את הנתיב בשדה הבא:

שדה Location File: ננתב את דרכנו במחשב למיקום שבו נמצאת התמונה שתשמש כתמונת הכריכה.

ישדה TOC שדה לאפשרות אפשרות שתעמוד בפני הקורא לנווט במסמך )תוכן העניינים(, לפי האפשרויות הבאות:

ניצור תוכן עניינים לפי שמות הקבצים – File Name .(1)

)2(. (Style TOC (Level Multi – התוכנה תיצור תוכן עניינים לפי סגנון תוכן העניינים שיצרנו בקובץ האינדיזיין.

שדה Style TOC:( אם לא יצרנו תוכן עניינים ייעודי לקובץ הדיגיטלי בשלב העימוד אז תופיעה האפשרות Default – "ברירת מחדל" בלבד. אבל, באפשרותנו ליצור תוכן עניינים ייעודי לקובץ הדיגיטלי )בנוסף לתוכן עניינים שיצרנו לספר המעומד המיועד לדפוס. כיצד נעשה זאת? נצא מהחלונית שבה אנו נמצאים. בקובץ האינדיזיין נבחר בלשונות Layout ← Contents Of Table Styles).

שדה Order: נקבע את הסדר שבו התוכנה תייצא את כל המרכיבים לקובץ הדיגיטלי (טקסט, אובייקטים, תמונות), הסדר מאוד חשוב לעיצוב התוכן, שכן בכך ייקבע סדר הקריאה בקובץ הדיגיטלי. האפשרויות: לימין – Dased on Page Layout .(1) – סדר הייצוא יהיה משמאל לימין ומלמעטה למעלה. אם המרכיבים יובאו בסדר הלא נכון )קורה במסמכים מורכבים עם טורים(, השתמש ב- Dreamweaver כדי לארגן מחדש ולעצב את התוכן.

)2(. Structure XML as Same – סדר התגים בStructure View קובע את סדר הקריאה.

)3(. Panel Articles as Same – סדר הרכיבים בחלונית Articles קובע את סדר הקריאה.שדה Split סמן כדי לפצל את המסמך במהלך הייצוא שלו – Document לתבנית EPUB הניתנת להזרמה מחדש. האפשרויות:

)1(. Style Paragraph Single – בחר סגנון פסקה מהתפריט הנפתח כדי לפצל את המסמך על סמך סגנון זה.

)2(. Tags Export Style Paragraph on Based – פצל את המסמך על סמך תגי הייצוא של סגנון הפסקה.

שדה Style TOC:

#### לשונית  $\operatorname{Text}$  (טיפול בטקסט)

שדה Options: נסמן אם נראה להסיר את כל מעברי הפסקה הרכים בספר האלקטרוני המיוצא.

שדה Placement( ב- Footnotes): נבחר היכן ימוקמו הערות השוליים )אם ישנן כאלו בקובץ האינדיזיין( בקובץ הדיגיטלי. האפשרויות הן:

נל הערות השוליים בקובץ – End of the section .(1) האינדיזיין יהפכו להערות סיום בקובץ הדיגיטלי הערות השוליים ימוקמו אחרי הפסקה – After paragraph: .(2) שבה הן מופיעות.

ליים תמוקם בתוך פריט – Inside a Pop-up . (3) מוקפץ

שדה Bullets( ב- Lists): טיפול בתבליטים לפריטי רשימה. האפשרויות הן:

ם). Map To Unordered List – המר פסקאות עם תבליטים לפריטי רשימה שמעוצבים ב HTML-בעזרת התג .<ul<

כדי לעצב תווים עם תבליטים כטקסט – Convert To Text .(2) בעזרת התג .<p<אם השתמשת בתבליטים אוטומטיים מקוריים של ,InDesign תבליטי משנה גם ייכללו.

שדה Numbers: קובע כיצד יומרו מספרים בקובץ.HTML אם השתמשת במספור אוטומטי מקורי של ,InDesign תבליטי משנה גם ייכללו.

## לשונית Object( טיפול בתמונות(

שדה Layout from Appearance Preserve – נסמן כאשר נרצה שאותן תכונות שקבעתי לתמונה בקובץ האינדיזיין יופיעו בפריסה בקובץ הדיגיטלי

שדה Objects Graphic for Image Existing Use – נסמן כאשר נרצה לרשת את התכונות הקיימות עבור אובייקטים גרפיים.

Preserve Appearance from Layout שדה

שדה Size CSS – נקבע אם גודל ה CSS קבוע או יחסי לטקסט

שדה Layout – ציין את כיוון היישור של התמונה -שמאלה ,מרכז או ימינה

שדה Before Space – הזן את מספר הפיקסלים עבור הרווח לפני אובייקט. הטווח להזנת מספר הפיקסלים הוא 0 עד .10,000

שדה Space After – הזן את מספר הפיקסלים עבור הרווח אחרי אובייקט. הטווח להזנת מספר הפיקסלים הוא 0 עד 10,000.

שדה Break Page Insert – הוסף מעברי עמוד עם תמונות. ניתן להוסיף מעברי עמוד מסוגAfter Before Image , Imageאו.Image After and Before

לשונית Settings Conversion – הגדרות להמרת התמונות

שדה Format – נקבע לאיזה פורמט יומרו התמונות בייצוא מהאינדיזיין לקובץ הדיגיטלי

שדה Resolution – נקבע את הרזולוציה של התמונות )נקבע  $(150 \text{ }\text{GeV})$ ערד של

שדה Method Format – נקבע את המהירות שבה עולה התמונה כשנפתח הדפדפן. האפשרויות:

(1). Progressive – בהדרגה תוך כדי הורדה

 $-$ Baseline  $(2)$ .

שדה Quality Image – קבע את איכות התמונות )רצוי לבחור High).

שדה Palette – טיפול בצבעים של התמונות. נקבע באיה לוח צבעים התוכנה תשתמש.

לשונית HTNL & CSS – כללים לעיצוב מראה התוכן בדף אינטרנט

שדה Don't include classes in HTML (בחר אפשרות זו אם אינך רוצה לכלול מחלקות בHTML)

שדה HTML in classes include( בחר באפשרות זו כדי לכלול מחלקות בHTML).

-ייצור InDesign שדה Generate CSS - ציין אם ברצונך ש CSS חיצוני עבור הקובץ המיוצא.

שדה Margin Page – הוסף לדף שוליים למעלה, למטה, משמאל ומימין בפיקסלים.

שדה Overrides Local Preserve – כלול עיצוב מקומי, כגון גופן נטוי או מודגש.

שדה Fonts Embeddable Include – כלול את כל הגופנים שניתנים להטבעה בספר האלקטרוני.

לשונית JavaScript

ציין את כתובת ה URL של JavaScript קיים

לשונית Metadata – נתונים על מסמך ה Epub שיצרנו

שדה Identifier – כל מסמך EPUB מצריך מזהה ייחודי המוצג באופן אוטומטי

שדה Title – נזין את הכותרת שנבחר עבור קובץ ה־EPUP

שדה Creator – נזין את שם היוצר של קובץ ה־Epub שדה DATA – נציין את תאריך יצירת הEPUB. שדה Description – הזן תיאור של ה.EPUB שדה Publisher – נקליד כתובת URL של המוציא לאור (אתר הבית שלו) ובכך הזנו מידע עליו. שדה Rights – הזן מידע על זכויות יוצרים עבור EPUB זה. שדה Subject – הזן את נושא ה.EPUB לשונית Apps – קביעת היישום שבאמצעותו – Viewing Apps ייפתח הקובץ הדיגיטלי המוכן

: עבחר באפשרות – View EPUB after Export with  $\pm$ יישום ברירת המחדל, נסמן ווי ב- Default System

שדה Add Application – בחר את היישום המותקן במערכת שלך שיכול לקרוא תבנית.EPUB

#### **נספחים**

## **נספח :1 הגדרות מומלצות לפורמט הספר**

בשדות של ה-DETAILS PRESET – הגדר פורמט הספר: -1Untitled: שם הפורמט preset Document: נלחץ לשמירת הפורמט במאגר הפורמטים השמורים Width: רוחב העמוד, למשל mm 135 Height: אורך העמוד, למשל mm 210 Units: יחידות המדידה של הערכים שנקבע )millimeters/ (....Inches/Centimeters Orientation: אופן פריסת העמוד, לאורך או לרוחב. נבחר portrait Binding: כיוון פתיחת הספר. ספר בעברית ייפתח מימין לשמאל Right to left -1: Number of pages 1 : Start page pages Facing: סידור העמודים. נסמן ווי כדי שעמודי המסמך יסודרו בכפולות של ספר frame text Primary: זרימת טקסט אוטומטית ממסגרת טקסט ראשית למסגרת בעמוד האב החדש שנוסיף Columns: 1 4.233 mm : Columns Gutter  $Top = 250$  mm, Bottom =200 mm,)  $w : Margins$  $(Inside = 200$  mm,  $Outside = 200$  mm Top = 5 mm, Bottom = 5 mm, Insert = 5 mm,  $\mu$  : Bleed  $(Outside=5$  mm  $S(Top = 0, Bottom = 0, Insert = 0, Outside = 0) - Slug$ . **נספח :2 הגדרות מומלצות לעיצוב טקסט רץ** עיצוב טקסט רץ ברמת הגופן )Formatting Character Controls): פונט מתאים לטקסט רץ - ראה נספח 6 - פונטים מומלצים (נטוי) Italic/( מודגש) (Dold/( רגיל) regular ( נטוי)  $12.5 -$ (גודל הפונט) Font Size 16 pt – ורווח בין השורות) Leading  $\theta$  – Kerning (in thousandths of on em)  $\theta$  – Tracking (in thousandths of on em)  $100\%$  – Vertical scale  $0$  – Baseline shift

 $100\%$  – Horizontal scale

 $0 -$ Skew (shift italic)

עיצוב טקסט רץ ברמת הפסקה )Formatting Paragraph Controls) יישור לשני הצדדים -Justify with last line aligned right עם שורה אחרונה לימין  $0-I$  eft indent  $5$  mm – (\*הנה הזחה $\,$  First line indent  $0 -$ Right indent  $0 - L$ ast line indent  $0$  – Space before ורווח בין Space between paragraphs using same style  $I$ פסקאות $-$  (  $0$  – Space after  $0$  – Drop cap number of lines  $o$  – Drop cap one or more characters

## **נספח :3 הגדרות מומלצות לעיצוב הכותרות:**

פונט – ראה מטה פונטים מומלצים משקל – Bold  $12.5 - 12.5$  (גודל הפונט) Font Size 16 pt – ורווח בין השורות) Leading after – הרווח בין הכותרת לפסקה שתחתיה (כותרת – Space after ראשית mm ,6 כותרת משנה mm 3)

## **נספח :4 הגדרות מומלצות לעמודי הפרונט מטר )שער מגן, עמוד זכויות היוצרים(**

- ביטול הזחה: נבחר בכלי הטקסט Type Tool ביטול ה הטקסט ← נלחץ על Controls Formatting Paragraph בסרגל העליון ← נשנה את הערך בשדה indent line First ל- mm .0  $\leftarrow$  יישור טקסט למרכז: נלחץ על כלי הטקסט (Type Tool) - $\text{ustity with} \leftarrow \text{vyst}$ נסמן את הטקסט ← ניגש לסרגל כלי טקסט last line aligned center

, עמוד 1 - שער מגן: שם המחבר (פונט כותרות, מודגש, גודל 13), שם הספר (פונט כותרות, מודגש, גודל 16).

עמוד 2 - ריק: לפי כללי העימוד, עמוד שני )גב עמוד שער המגן( נשאר ריק

עמוד 3 - שער ראשי: שם המחבר (פונט כותרות, מודגש, גודל 21(, שם הספר) פונט כותרות, מודגש, גודל 32( + לוגו הוצאה

עמוד 4 - דף זכויות יוצרים: טקסט בעברית: פונט טקסט רץ, גודל .15 טקסט אנגלית: Times גודל 13

עמוד 5 - עמוד הקדשה: פונט טקסט רץ, גודל ,12 רווח בין שורות 16

עמוד 6 - ריק: לפי כללי העימוד העמוד השישי )גב עמוד ההקדשה( נותר ריק

## **נספח :5 פרמטרים למילוי חמש הלשוניות של חלון Option Frame Text( הגדרות טקסט לכיתוב התמונה(**

לשונית General: Fixed number : Columns "1" · Number  $"4.233$  mm" : Gutter columns Balance: ללא ווי 1 mm : Top 0 mm : Bottom  $0$  mm  $:$  Left 0 mm : Right "Top": Align o mm : Paragraph spacing Limit Wrap Text Ignore: נלחץ ווי )כדי למנוע מצב שמסגרת כיתוב התמונה תוסתר מאחורי התמונה(. לשונית Size-Auto Size-Auto: נבחר באפשרות Only Height בריבוע החצים: סמן אמצעי בשורה העליונה )התאמה אוטומטית של גודל המסגרת לכמות הטקסט(.

## **נספח :6 פונטים**

פונטים חינמיים מומלצים לטקסט רץ: פונט לספרי פרוזה: FrankRuhl

פונט לספר שירים: גוטמן-דרוגולין )תומך בניקוד(. פונט לספר ילדים: הדסה, פרנק-ריהל, קטיפה, היבו, גישה. פונט לקריאה במחשב: David Guttman, אלף פונט לספר קומיקס: NEHAMA פונט לספרי קודש: גוטמן-קרן, גוטמן-דרוגולין, גוטמן הודס )תומכים בניקוד ובטעמים(.

#### פונטים לכותרות

/ Varela Round/ Miriam/Suez One/narkisblookMF Assistant // Amatic SC Rubik / Secular One / Heebo  $/$  Asakim /M Plus /

## **נספח :7**

בשדה Spacing Inset : נקבע את הרווח בין הטקסט הפנימי בתוך תיבת הטיזר לבין המסגרת )מרווח של 3 לפחות מכל צד(. בשדה Align : נוכל למרכז באופן אנכי את הטקסט עם בחירה באפשרות Center.

 $\pm$ נלחץ ווי כדי למנוע מצב שמסגרת  $\underline{\pm}$  Ignore Text Wrap הטיזר תוסתר מאחורי תמונות.

באופציה Size-Auto : התאמה אוטומטית של גודל מסגרת הטיזר לכמות הטקסט: